## Accessing MyMaths

A student 'how to' guide

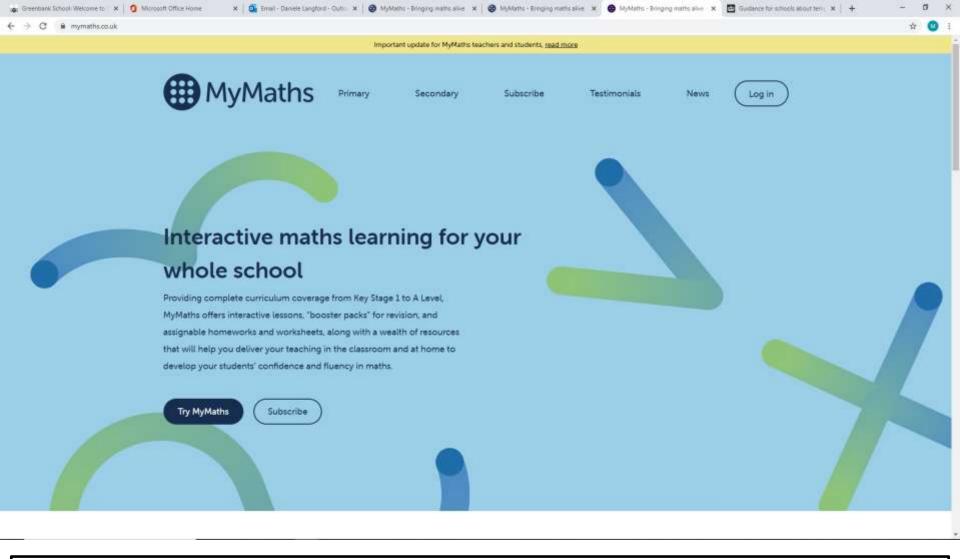

Open your internet browser and type in MyMaths or follow the link <a href="https://www.mymaths.co.uk/">https://www.mymaths.co.uk/</a>

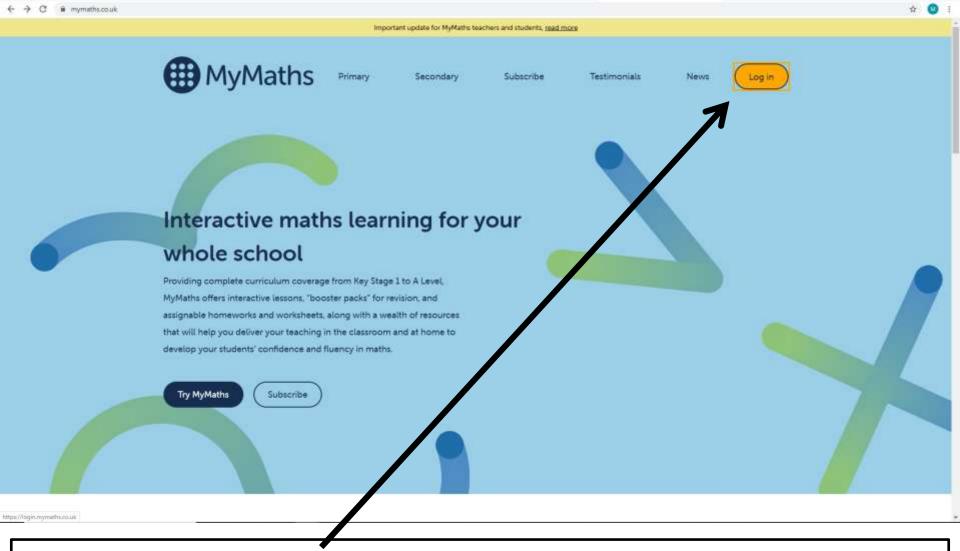

🕲 MyMaths - Bringing maths alive 🗶 🕲 MyMaths - Bringing maths alive 🗶 😅 MyMaths - Bringing maths alive 🗶 🛅 Guidance for schools about ten . 🗶 🕂

Click on the **Log in** button on the top right

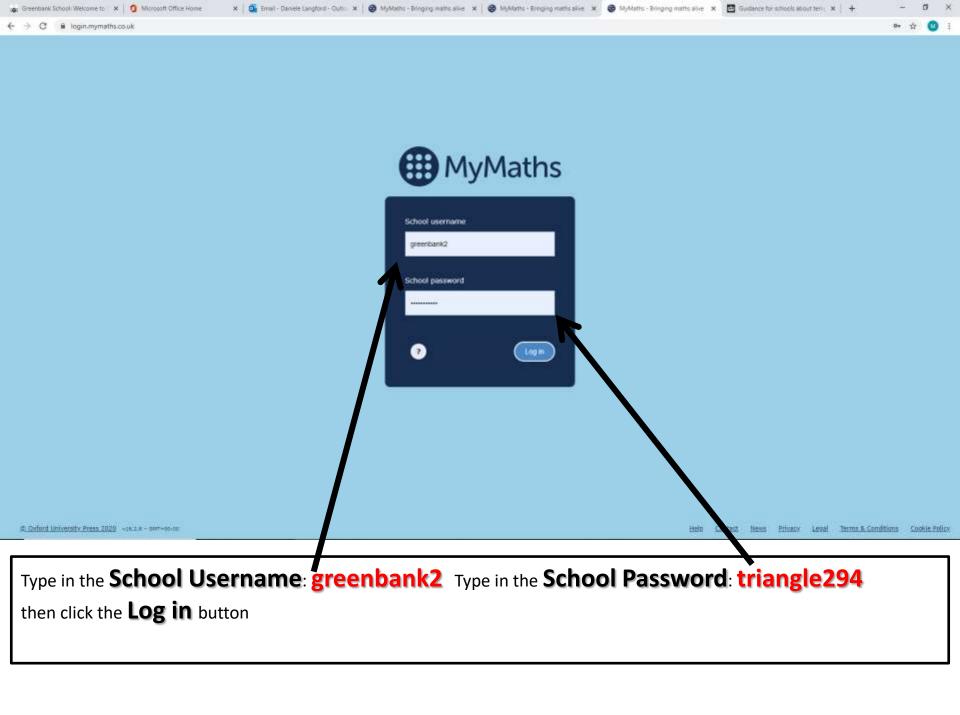

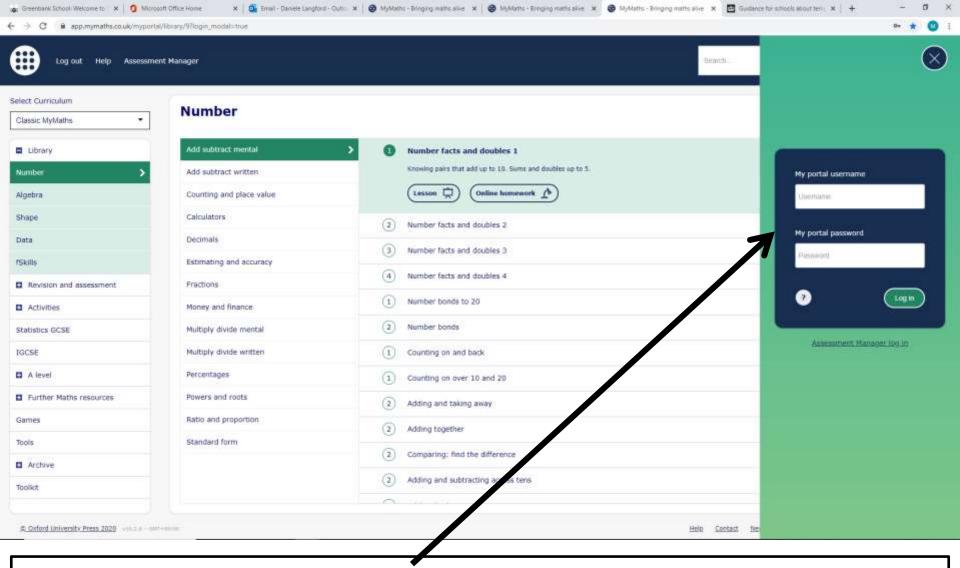

On the right hand side you will see the student log in. Type your **3 digit code** in **My portal username** and type the **3 letter password** in **My portal password** followed by the **Log in** button

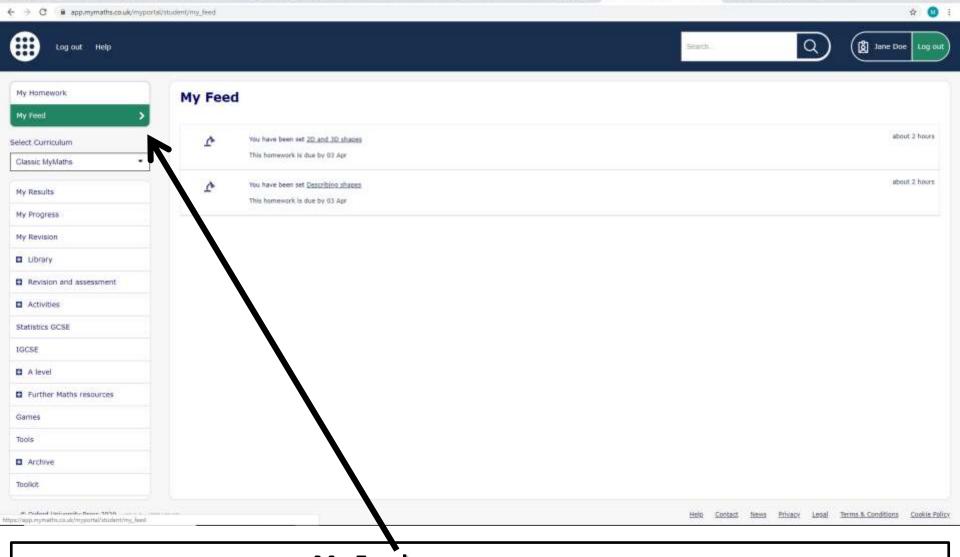

X 🚨 Ermil - Daniele Langtonti - Outri - X | 🚳 MyMaths - Bringing maths alive - X | 🔞 MyMaths - Bringing maths alive - X | 🚳 MyMaths - Bringing maths alive - X | 🛗 Guidance for schools about ten - X | +

⊕ Greenbank School Welcome to X | ⑤ Microsoft Office Home.

All the information you will need is on **My Feed**. This has all the information from the teacher and also any activities that you need to complete

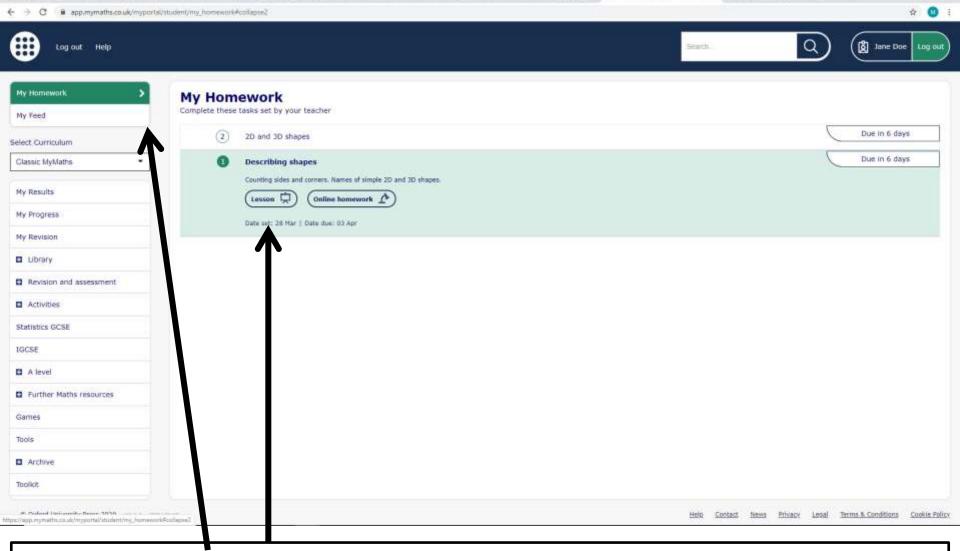

The **My Homework** is the tasks that you need to complete and it has the date on the right hand corner when they are due in. Always start at the bottom one, it is in descending order, so **Task 1** will always be at the bottom of the list. Click on the **Lesson** button to complete the lesson

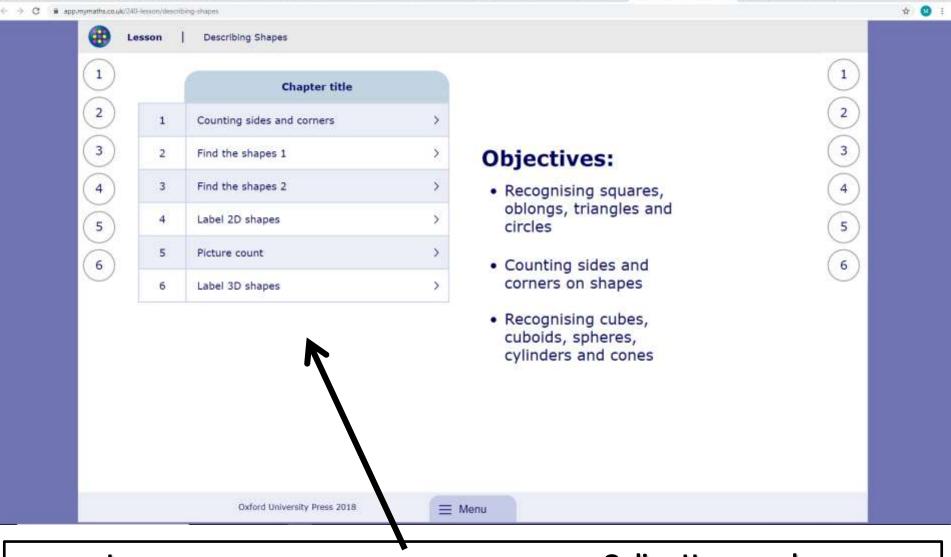

X | 🐧 Email - Danielé-Langtoin - X | 🚳 MyMatris - Bringing math: X | 🍪 MyMatris - Bringing math: X | 🚳 MyMatris - Bringing math: X | 🚳 MyMatris - Bringing math: X | 🐧 MyMatris - Bringing math: X | 🐧 MyMatris - Bringing math: X | 🐧 MyMatris - Bringing math: X | 🐧 MyMatris - Bringing math: X | 🐧 MyMatris - Bringing math: X | 🐧 MyMatris - Bringing math: X | 🐧 MyMatris - Bringing math: X | 🐧 MyMatris - Bringing math: X | 🐧 MyMatris - Bringing math: X | 🐧 MyMatris - Bringing math: X | 🐧 MyMatris - Bringing math: X | 🐧 MyMatris - Bringing math: X | 🐧 MyMatris - Bringing math: X | 🐧 MyMatris - Bringing math: X | 🐧 MyMatris - Bringing math: X | 🐧 MyMatris - Bringing math: X | 🐧 MyMatris - Bringing math: X | 🐧 MyMatris - Bringing math: X | 🐧 MyMatris - Bringing math: X | 🐧 MyMatris - Bringing math: X | MyMatris - Bringing math: X | MyMatris - Bringing math: X | MyMatris - Bringing math: X | MyMatris - Bringing math: X | MyMatris - Bringing math: X | MyMatris - Bringing math: X | MyMatris - Bringing math: X | MyMatris - Bringing math: X | MyMatris - Bringing math: X | MyMatris - Bringing math: X | MyMatris - Bringing math: X | MyMatris - Bringing math: X | MyMatris - Bringing math: X | MyMatris - Bringing math: X | MyMatris - Bringing math: X | MyMatris - Bringing math: X | MyMatris - Bringing math: X | MyMatris - Bringing math: X | MyMatris - Bringing math: X | MyMatris - Bringing math: X | MyMatris - Bringing math: X | MyMatris - Bringing math: X | MyMatris - Bringing math: X | MyMatris - Bringing math: X | MyMatris - Bringing math: X | MyMatris - Bringing math: X | MyMatris - Bringing math: X | MyMatris - Bringing math: X | MyMatris - Bringing math: X | MyMatris - Bringing math: X | MyMatris - Bringing math: X | MyMatris - Bringing math: X | MyMatris - Bringing math: X | MyMatris - Bringing math: X | MyMatris - Bringing math: X | MyMatris - Bringing math: X | MyMatris - Bringing math: X | MyMatris - Bringing math: X | MyMatris - Bringing math: X | MyMatris - Bringing math: X | MyMatris - Bring

Click on the **Lesson** button first and complete the lesson. Then click on the **Online Homework** button and complete the task

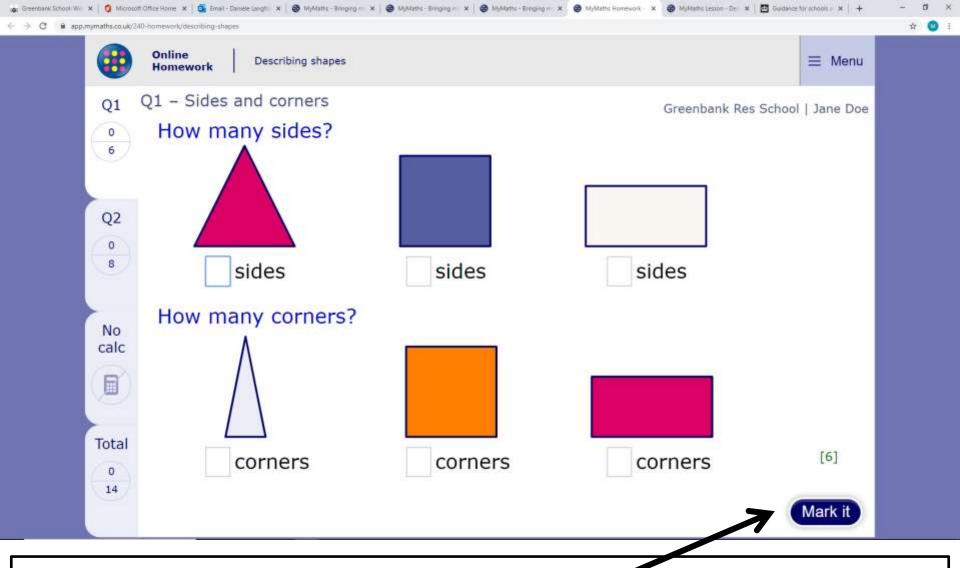

You will need to **Mark It** by clicking on the button before you can move on

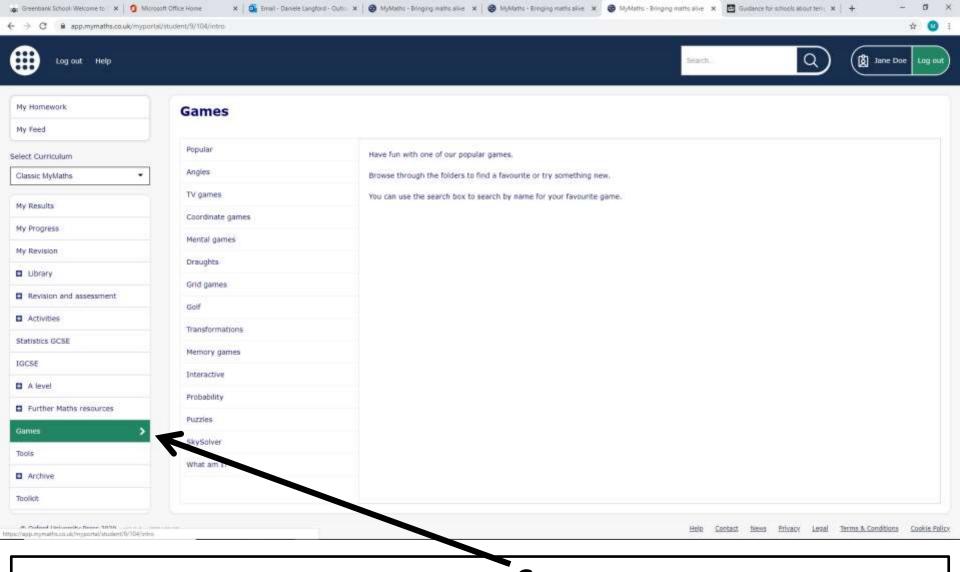

The only other section you need to click on the left hand menu is **Games**. You can access this at any time, and they are just for fun – even though you will still be learning!